# 平面フレーム解析 (Ver.2)

(操作説明書)

株式会社 オー・エム・エス

## 目次

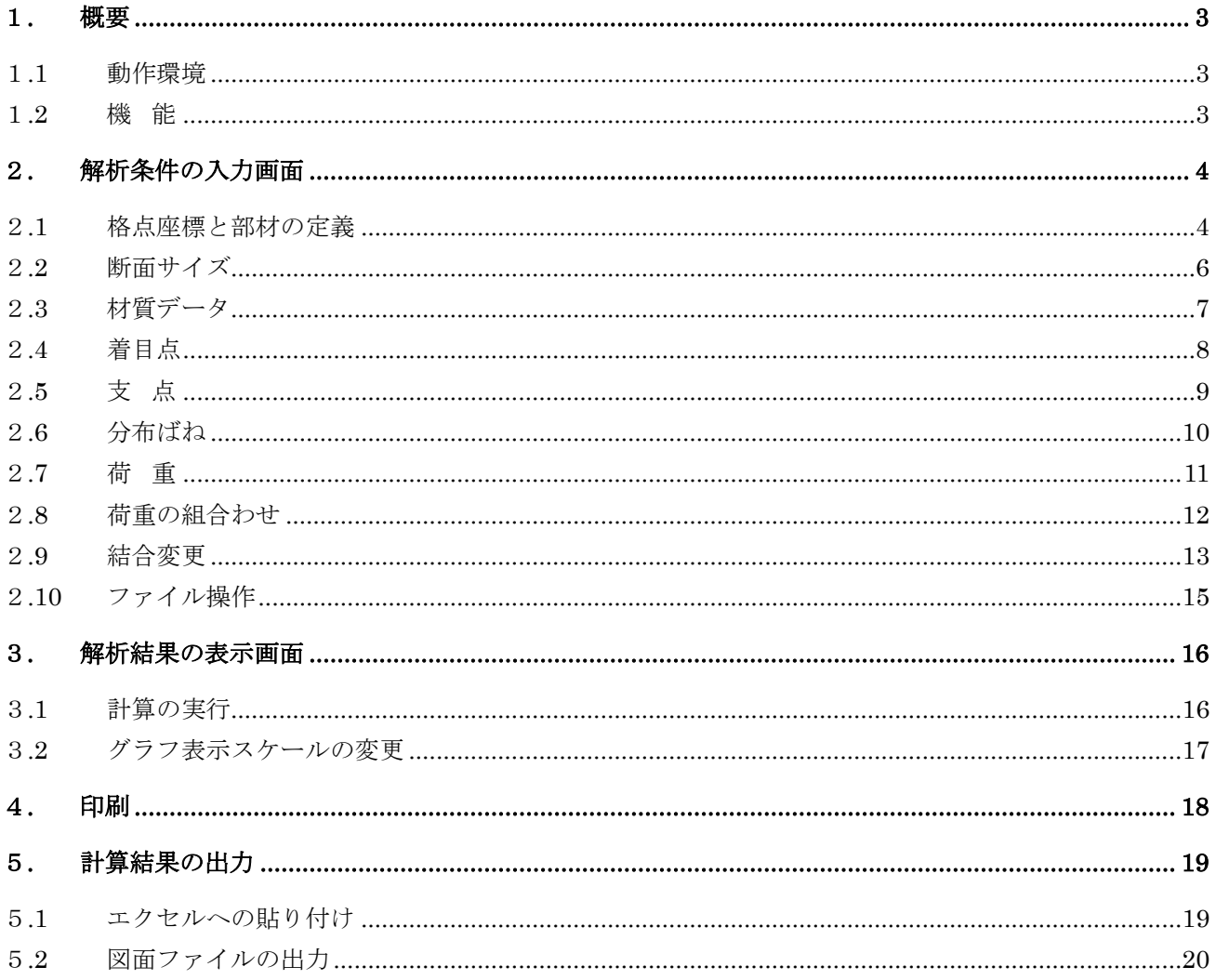

#### 1. 概要

#### 1**.1** 動作環境

Windows 7, Windows 8, Windows10 動作します。

#### 1**.2** 機 能

本ソフトは平面(2次元)フレームに発生するモーメント力、せん断力、軸力の解析を行うものです。

- ・フレームの形状、フレーム部材断面の諸元(断面積・断面2次モーメント値・ヤング係数など)、支持条件 (格点の支持形式・部材の分布バネ支持)、作用する荷重の解析条件はそれぞれ表形式での入力です。
- ・フレームの形状を形成する部材は最大 800 まで入力可能です、部材両端に剛域も設定できます。

但し剛域も 1 部材と扱いまた分布バネ部材は最大 20 部材としてカウントするので剛域や分布バネ 部材を設定した場合は実際に入力できる部材数は 800 より少なくなります。 (画面上は 800 部材入力できますが、計算時にエラーとなります。)

分布バネ部材の解析は部材を最大 20 分割し分割点にバネ支点を設ける方法で計算しています。 分布バネ部材が有る場合は内部的に800部材まで分割して計算を行うため計算時間が数十秒と長く なり結果の精度も低下します。 分布バネ部材を扱う場合は総部材数を 800-(分布バネ部材数×10) 以下とすることを推奨します。

・荷重の種類は下記が設定可能です。

 部材平行分布荷重、部材直角分布荷重、部材水平分布荷重、部材鉛直分布荷重 水平投影分布荷重、鉛直投影分布荷重、分布モーメント荷重 部材平行集中荷重、部材直角集中荷重、部材水平集中荷重、部材鉛直集中荷重 集中モーメント荷重、温度荷重、格点荷重(X,Y,M)、格点移動(X,Y)

- ・荷重状態は64ケースまで入力可能で各荷重ケースで支点支持・分布バネ支持の組合わせ選択が可能です。
- ・複数の荷重ケースを組合わせた解析が可能です。
- ・解析結果は画面、印刷および図面ファイルで確認できます。

#### 2. 解析条件の入力画面

#### 2**.1** 格点座標と部材の定義

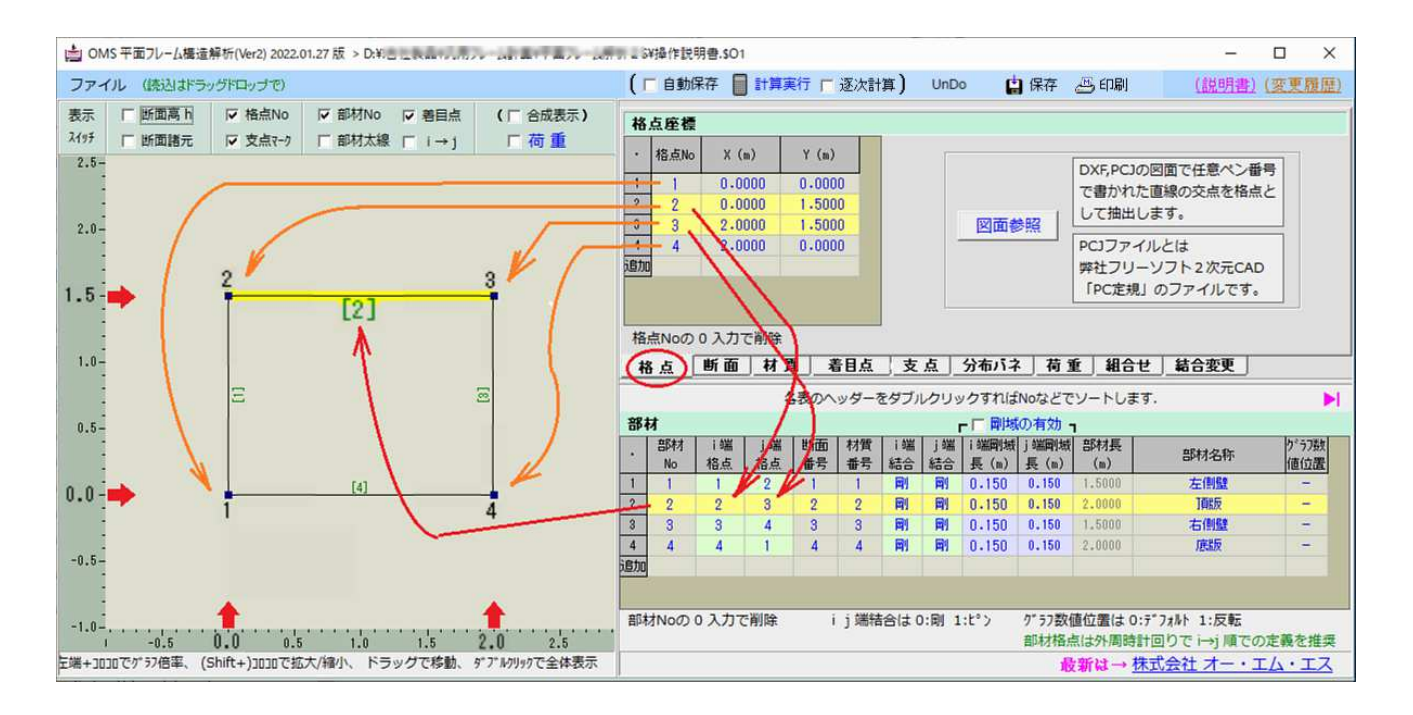

上図のボックス形状のフレームを定義するケースで説明します。 下記の順で入力して下さい。

- ① 4角となる格点座標を入力します。(オレンジの線を参照)
- ② 4辺となる部材の両端の格点番号を入力します。(赤線を参照)
- ③ 部材の断面番号(後述)を入力します。
- ④ 部材の材質番号(後述)を入力します。
- ⑤ 部材両端の結合状態(剛/ピン)を入力します。
- ⑥ 部材両端に剛域を設定する場合はそのサイズを入力します。 入力した場合「剛域の計算」にチ ェックを入れておけばその長さが図中で太緑線で表示されます。
- ⑦ 必要なら部材の名所を入力します。(印刷時に反映されます)

<ヒント>

上図のボックス形式の場合、部材の ij 端の格点は i→j 方向が時計回りとなる様に統一して定義する ことにより解析結果の断面力図が見やすい図となります。

図面ファイルで格点と部材データを作成する

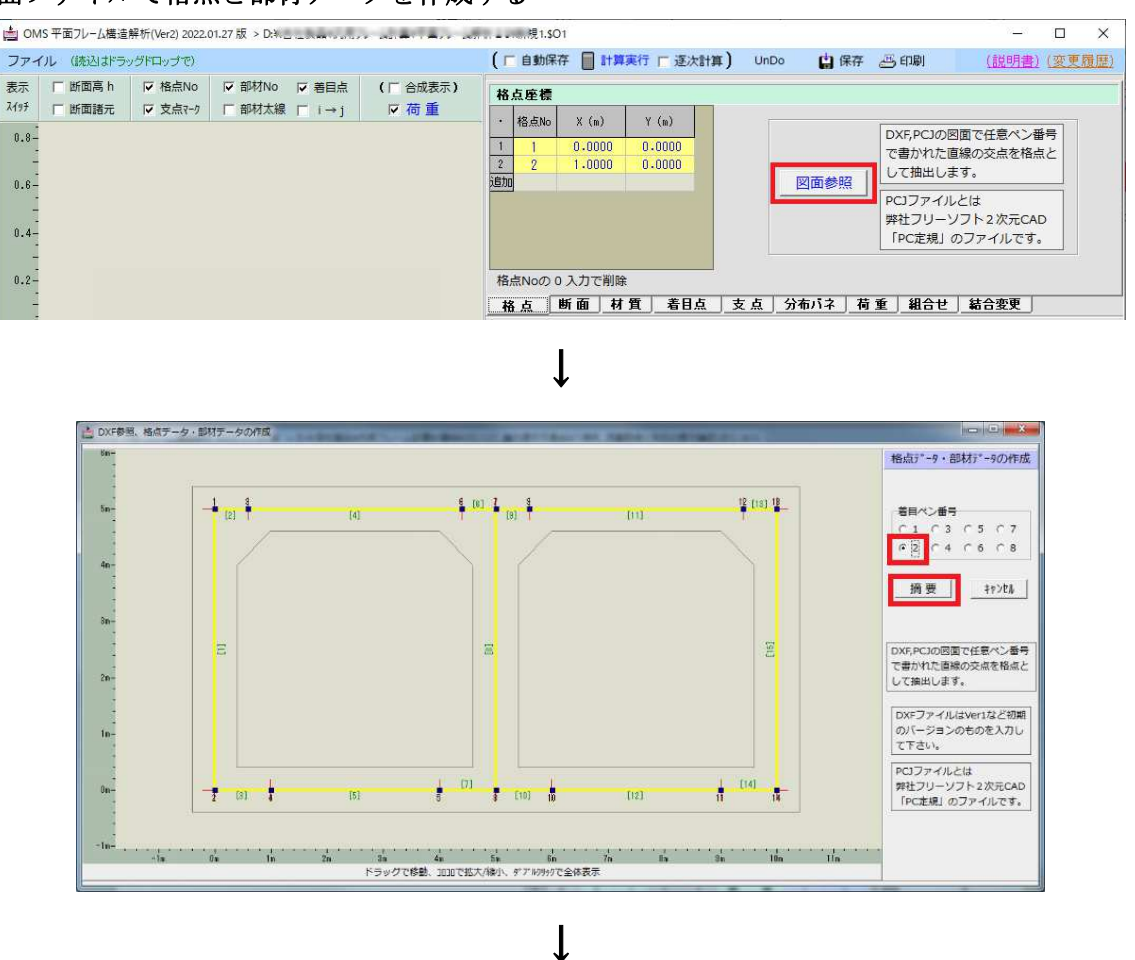

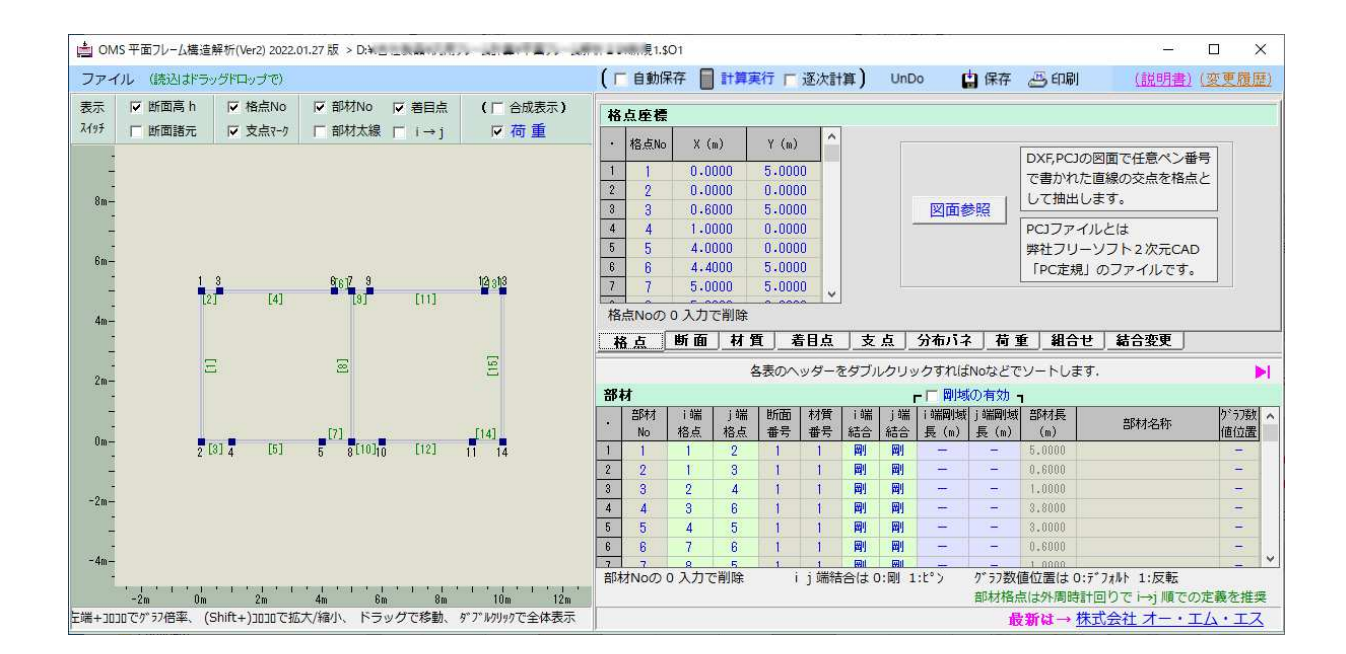

5

#### 2**.2** 断面サイズ

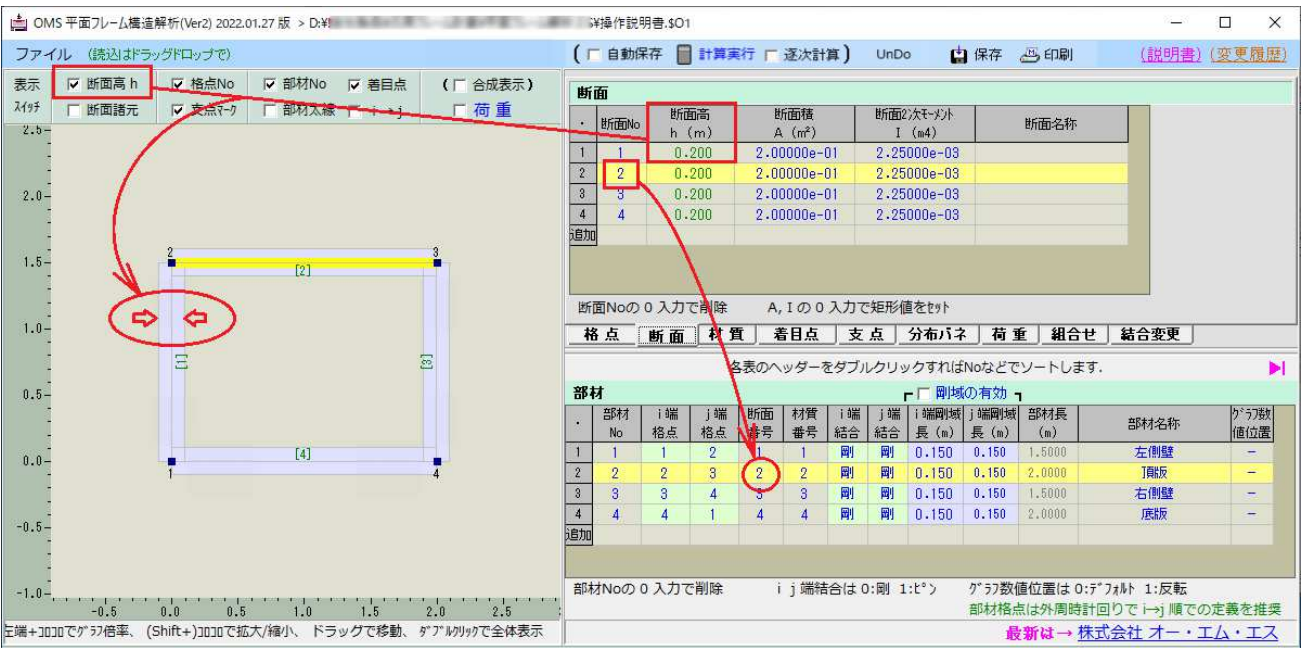

#### 【断面】

部材断面の種類分、その断面の断面積・断面2次モーメントを対で入力します。

 断面2次モーメントに0を入力した場合は断面積値を断面長とした矩形断面の断面2次モーメン トを入力することができます。

### 2**.3** 材質データ

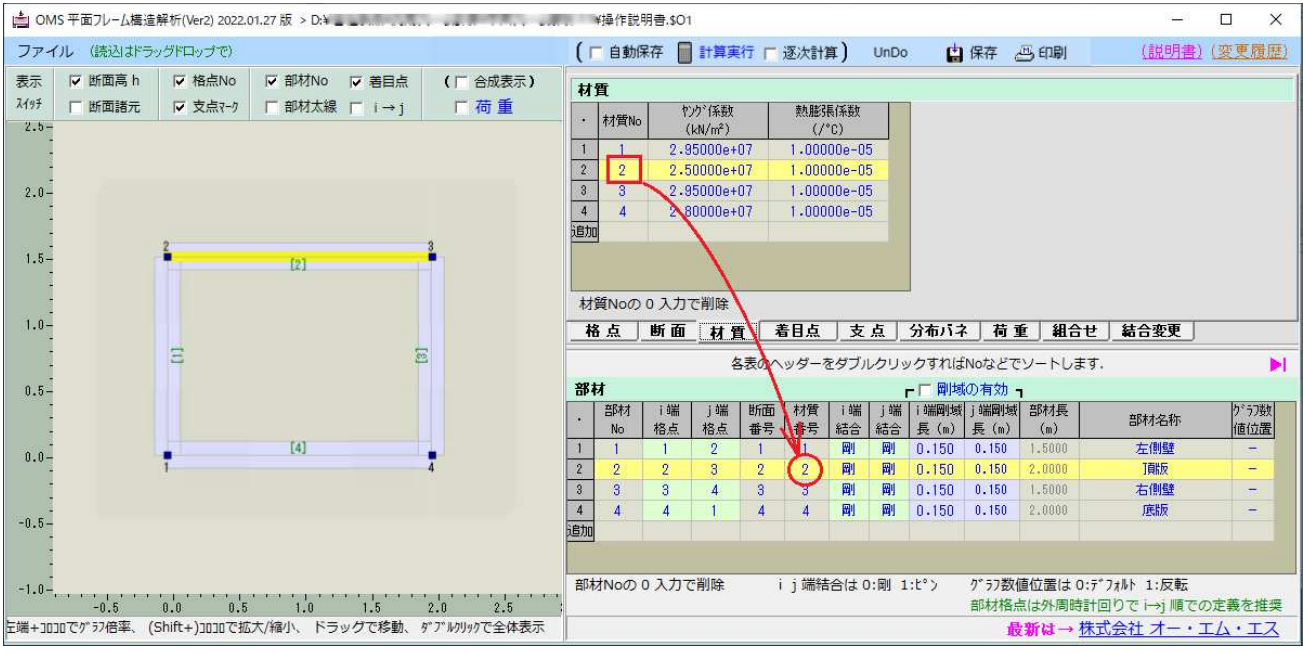

#### 【材質】

部材材質の種類分、ヤング係数と熱膨張係数を対で入力します。

#### 2**.4** 着目点

#### ・任意着目点

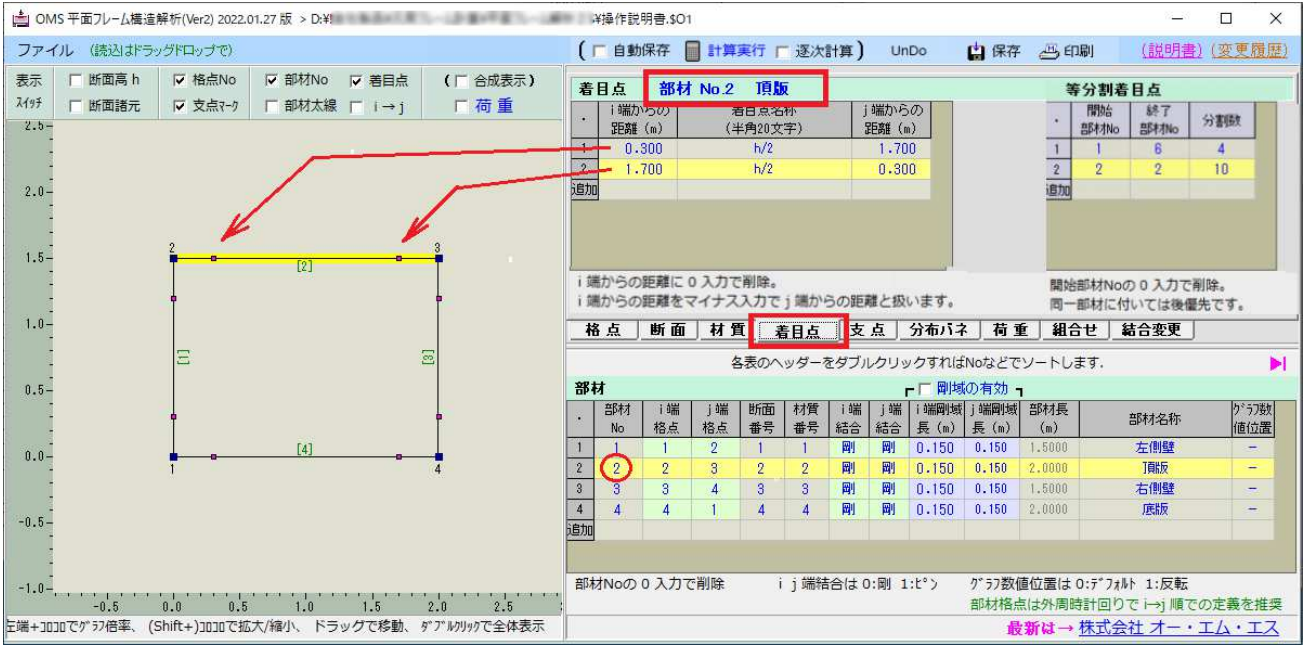

部材毎に着目点を入力して下さい。解析後その部分の断面力値が表示、印刷されます。

i側の距離にマイナス値を入力すると j 端側からの距離として扱います。

#### ・等分割着目点

表中で部材番号が重複する場合は後優先で適用します。

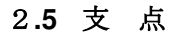

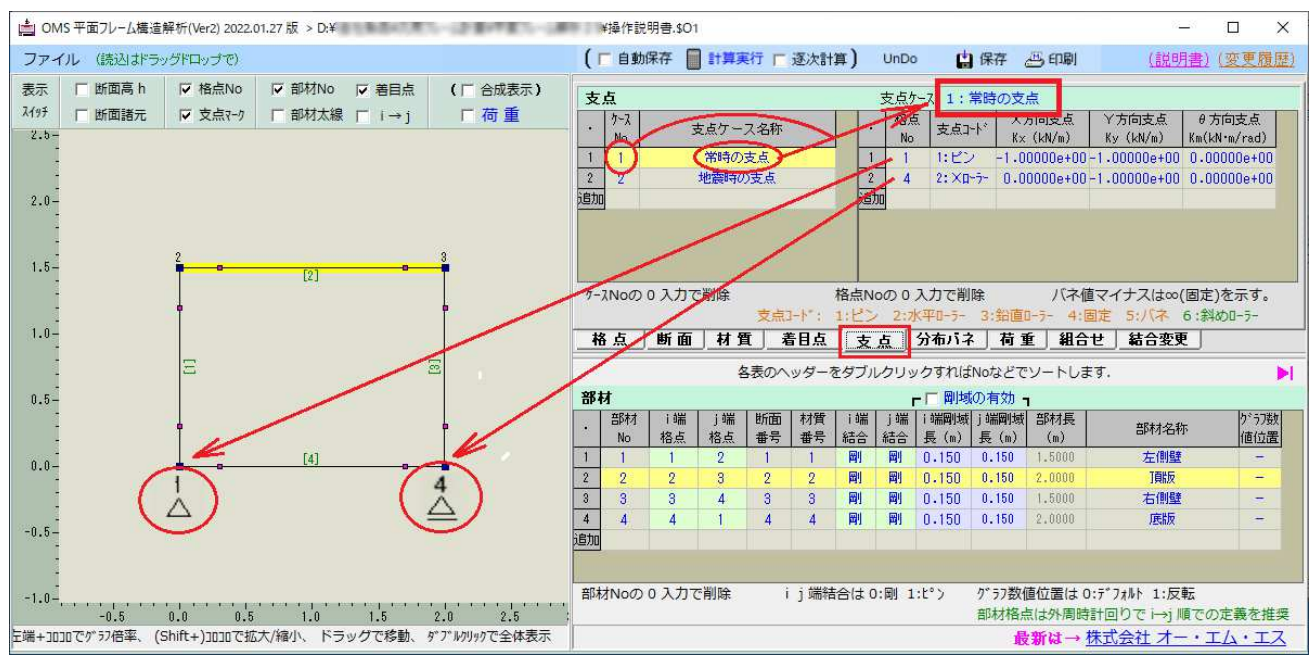

支点の種類は下記の4種です。

(1) ピン 位置が拘束され、回転は自由 (2) 水平ローラー 水平位置は自由、鉛直位置は固定、回転は自由 (3) 鉛直ローラー 水平位置は固定、鉛直位置は自由、回転は自由 (4) 固定 水平位置、鉛直位置、回転の全て固定 (5) バネ 水平位置、鉛直位置、回転の全てバネで拘束 バネ値でそれぞれ固定、自由の設定は可能 (6) 斜めローラー 指定角方向および回転が自由

#### 2**.6** 分布ばね

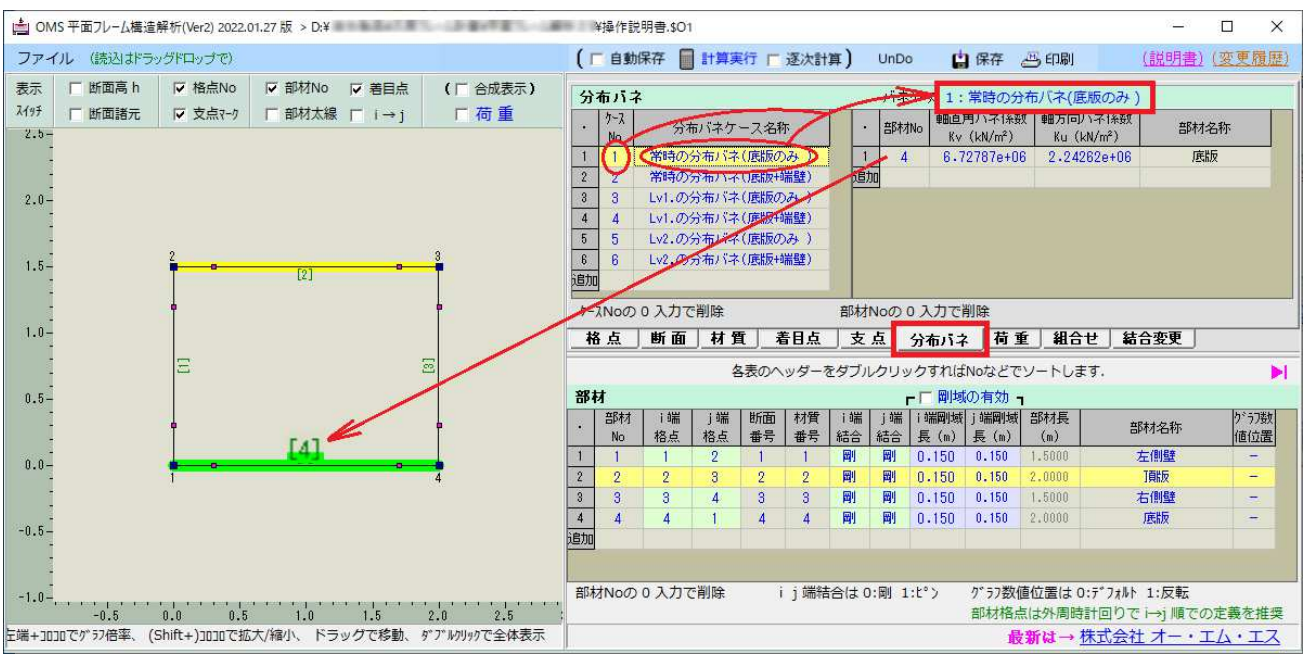

部材毎に分布するバネ値を入力します。

複数ケースの入力ができ、どのバネケースを適用するかは後述の荷重ケース定義で行います。

<ノート>

分布バネ部材の解析は部材を最大 20 分割し分割点にバネ支点を設ける方法で計算しています。 内部的には 800 部材まで拡張できる様になっていますが、分布バネ部材が多いと計算時間が数 十秒と長くなり結果の精度も低下します。 分布バネ部材は 50 以下とすることを推奨します。

#### 2**.7** 荷 重

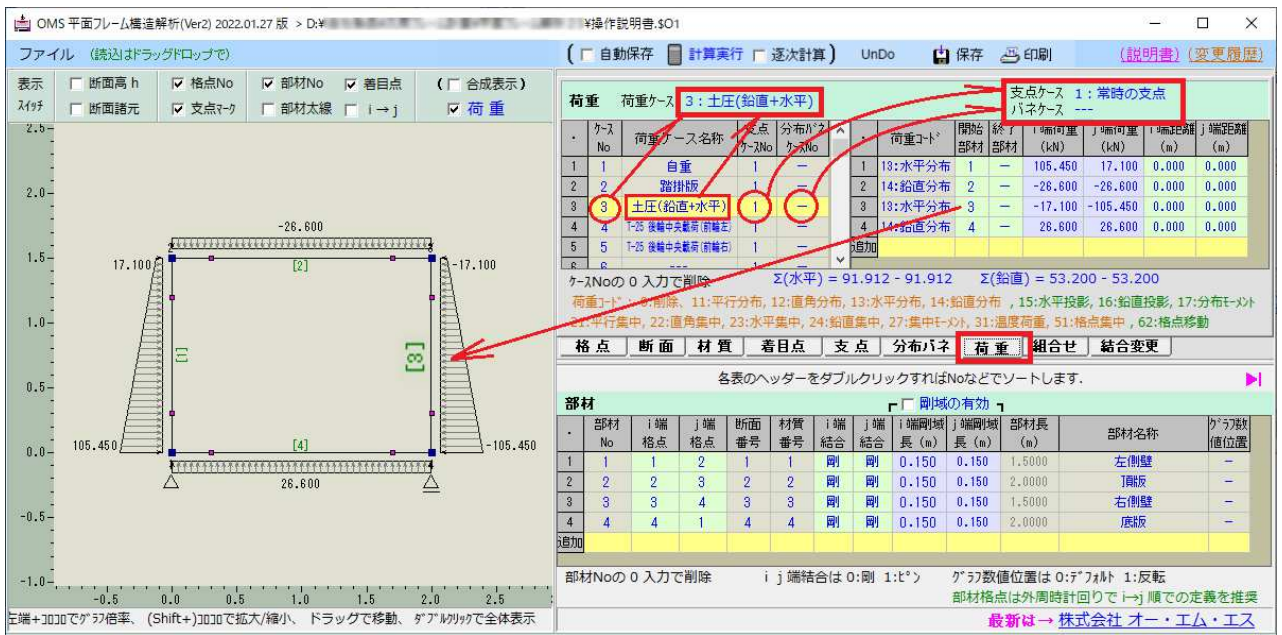

荷重状態は 64 ケースまで入力でき各ケースで支点支持・分布バネ支持の組合わせ指定が可能。 図中の部材をクリックすることで部材を選択(黄色)表示します。

・荷重は下記の種類が設定可能です。 部材平行分布荷重、部材直角分布荷重、部材水平分布荷重、部材鉛直分布荷重 水平投影分布荷重、鉛直投影分布荷重、分布モーメント荷重 部材平行集中荷重、部材直角集中荷重、部材水平集中荷重、部材鉛直集中荷重 集中モーメント荷重、温度荷重、格点荷重(X,Y,M)、格点移動(X,Y)

・開始部材・終了部材

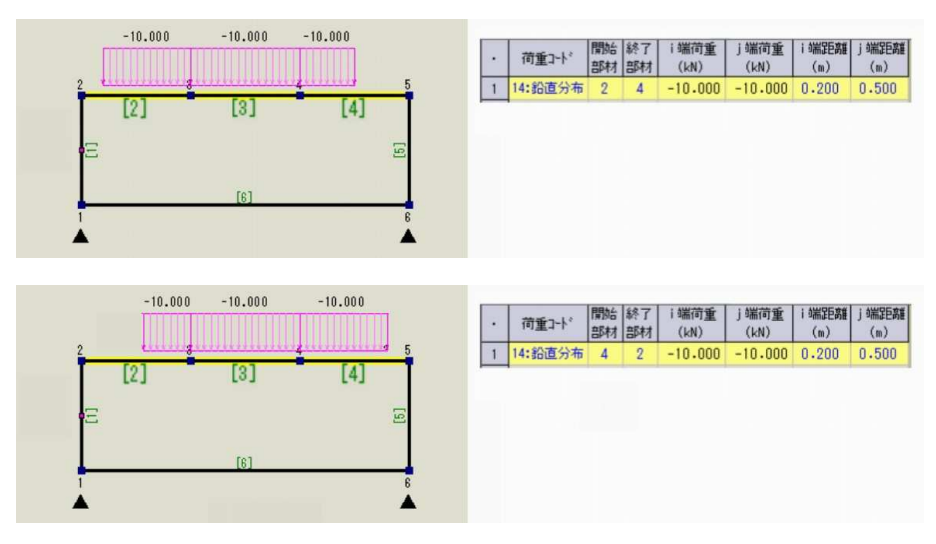

開始部材をi端側、終了部材をj端側とします。

・開始部材・終了部材 (不連続な場合)

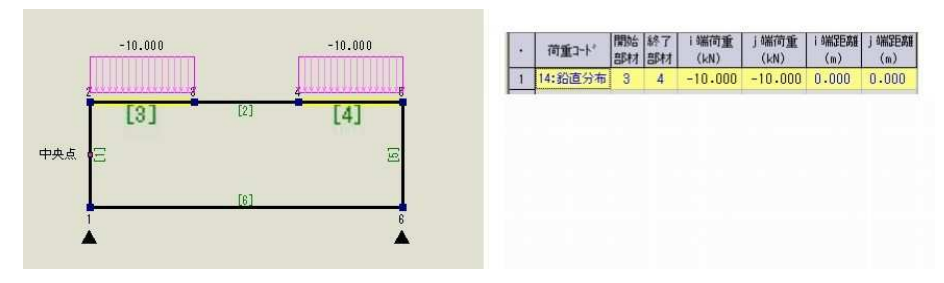

#### 2**.8** 荷重の組合わせ

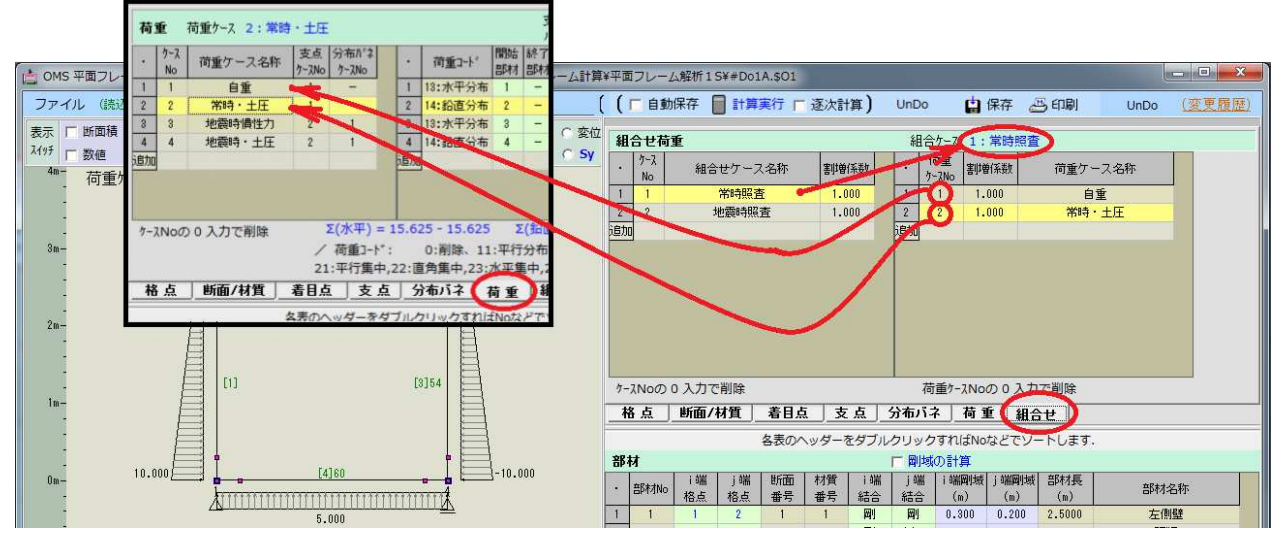

複数の荷重ケースを組合わせた解析パターン(組み合わせケース)を入力します。 組合わせケース数と組合わせ荷重数は 64 まで入力可能です。

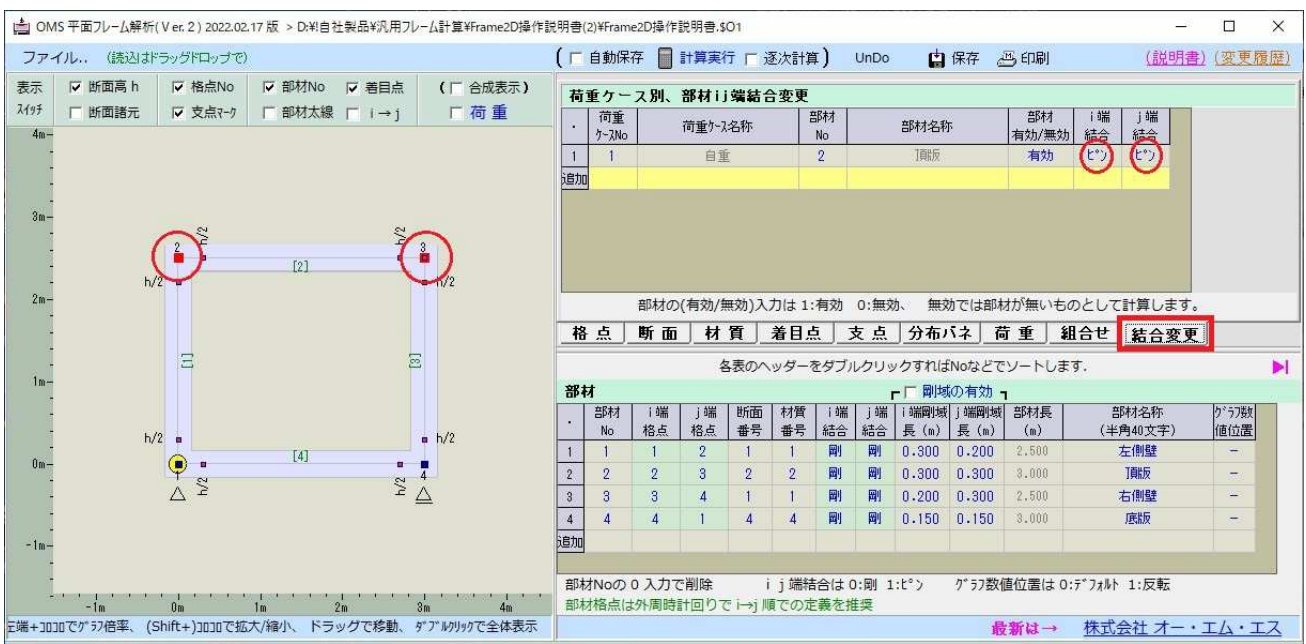

#### 2**.9** 結合変更

荷重ケース1では部材2の両端をピン結合として計算する例。

結合変更の使用例

1.荷重ケース1

L 型の側壁を設置して、頂版を乗せた状態の断面力を算出する。

ここで頂版の両端は乗せただけなのでピン結合で計算する。

また L 型の側壁間の底版はまだ無い状態とする。

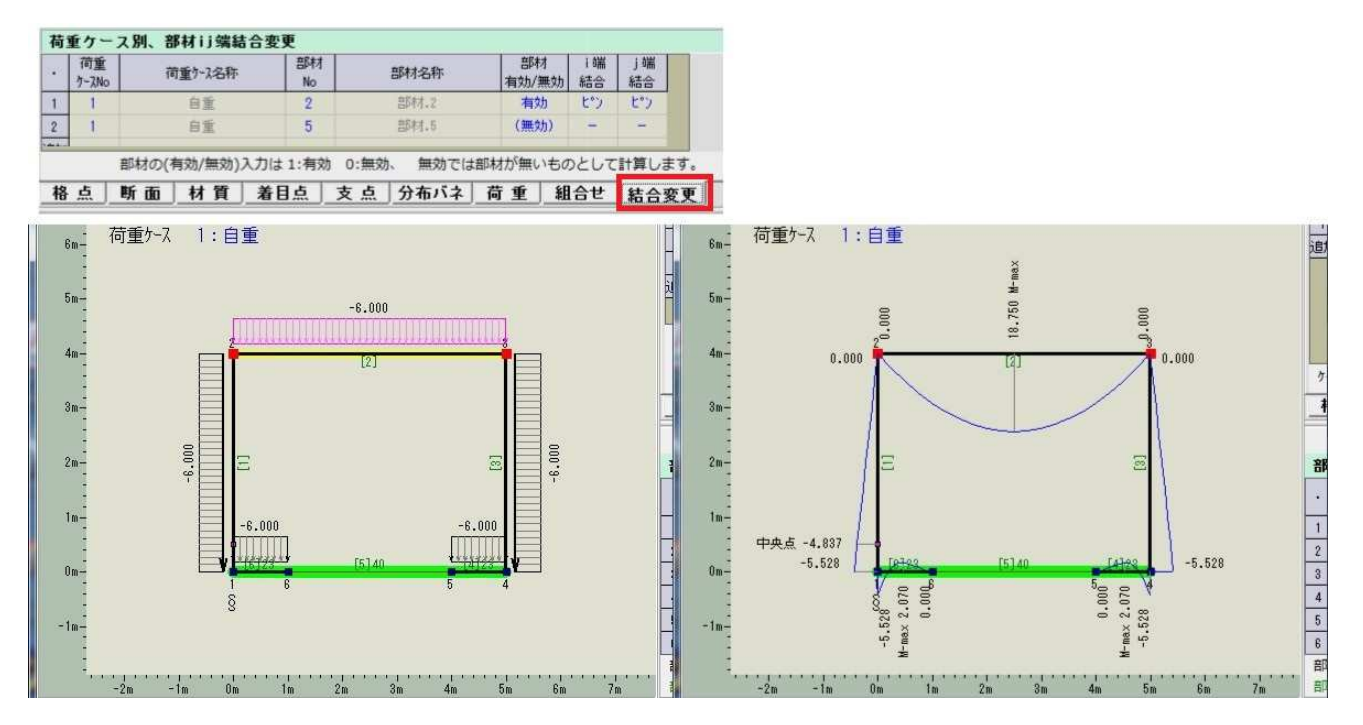

2.荷重ケース2

最終状態として頂版は剛結合状態にし、底版を現場打ちで作成する。 横と上部を土にて埋めた状態の荷重で断面力を算出する。

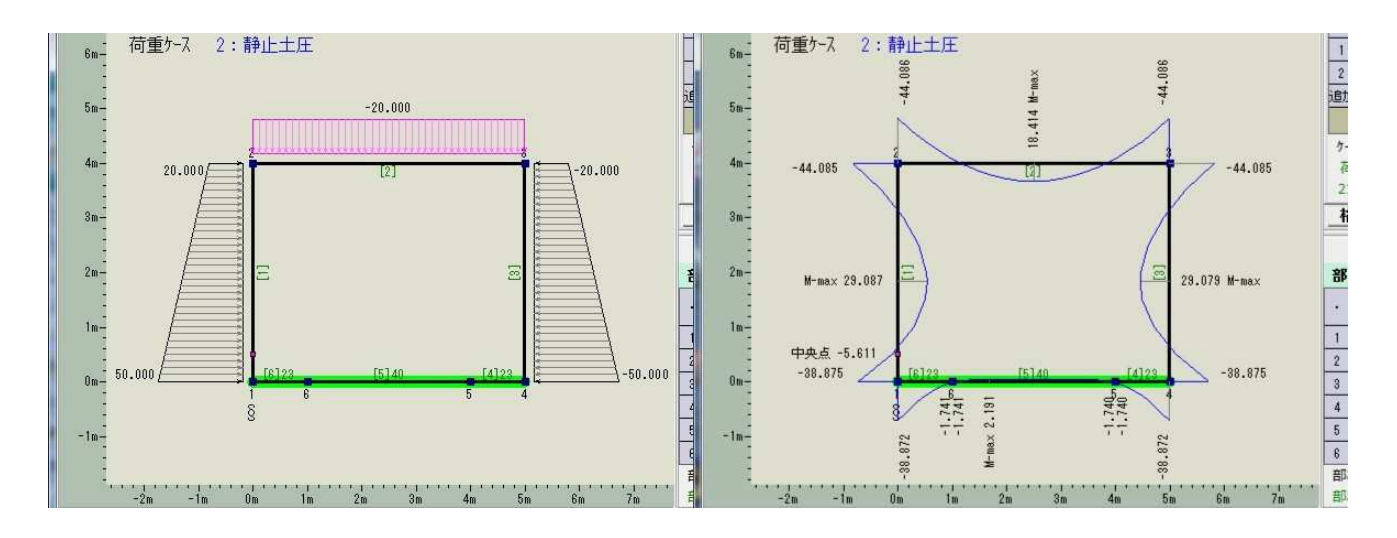

#### 2**.10** ファイル操作

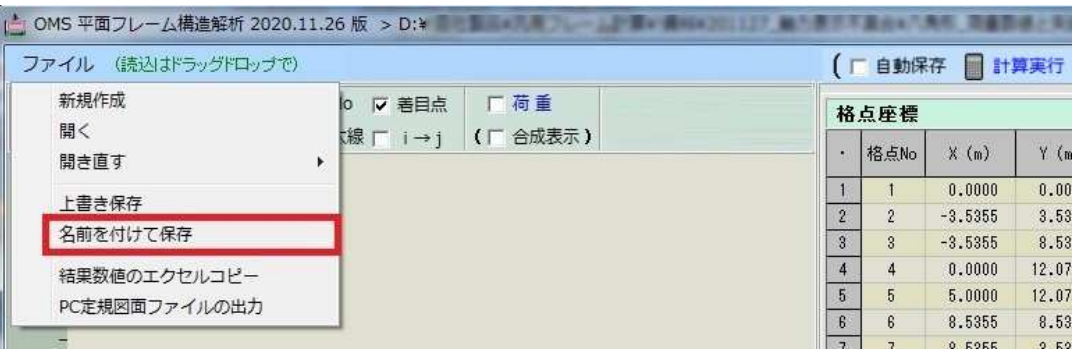

入力した解析条件は拡張子が\$O1 のファイルに保存でき、再使用することができます。

#### 3. 解析結果の表示画面

#### 3**.1** 計算の実行

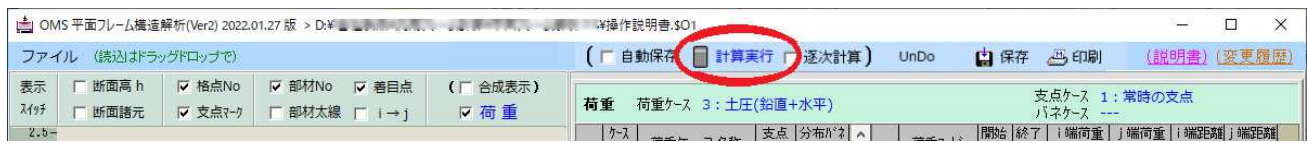

計算実行ボタンで解析(断面力の算出と表示)を行いないます。

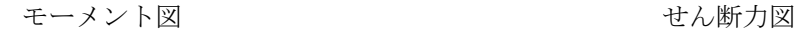

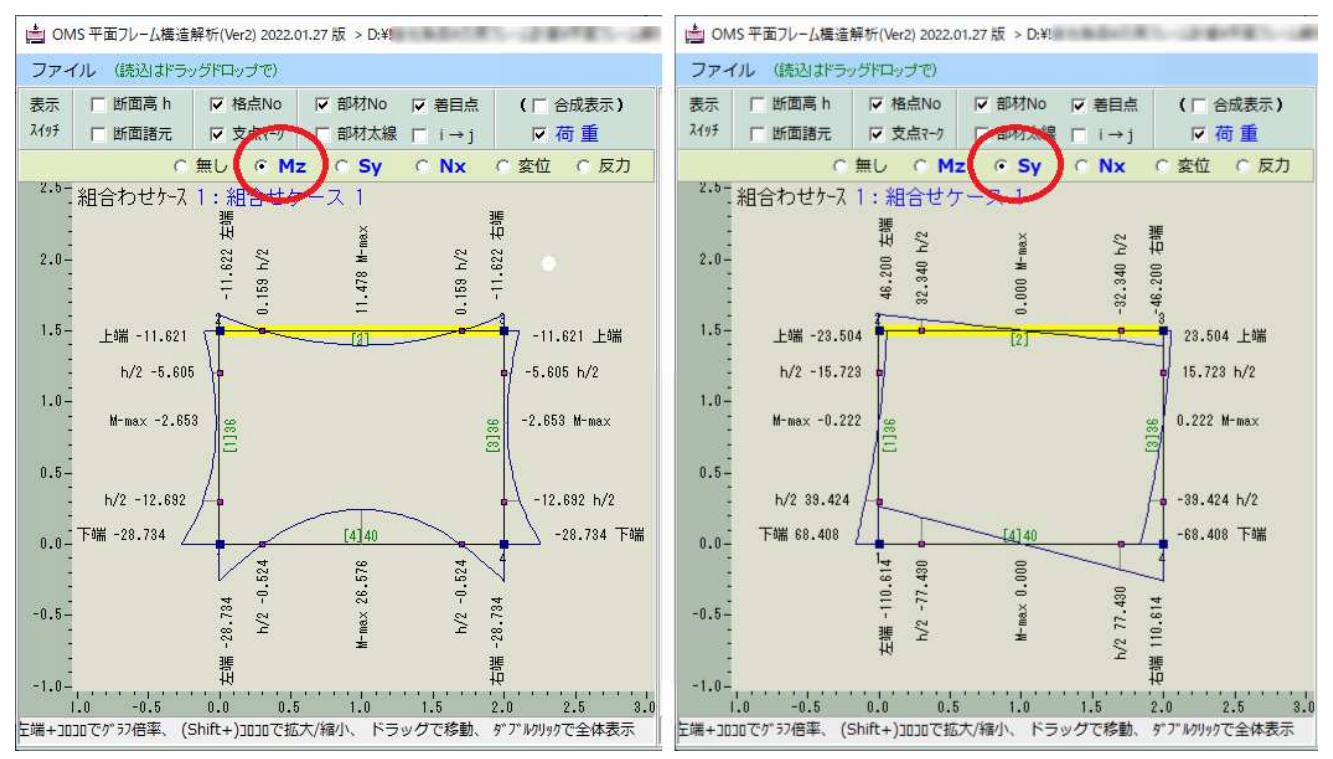

図上部の表示選択チェックでモーメント図、軸力図、せん断力図、変位図の表示を切り替えます。

#### 3**.2** グラフ表示スケールの変更

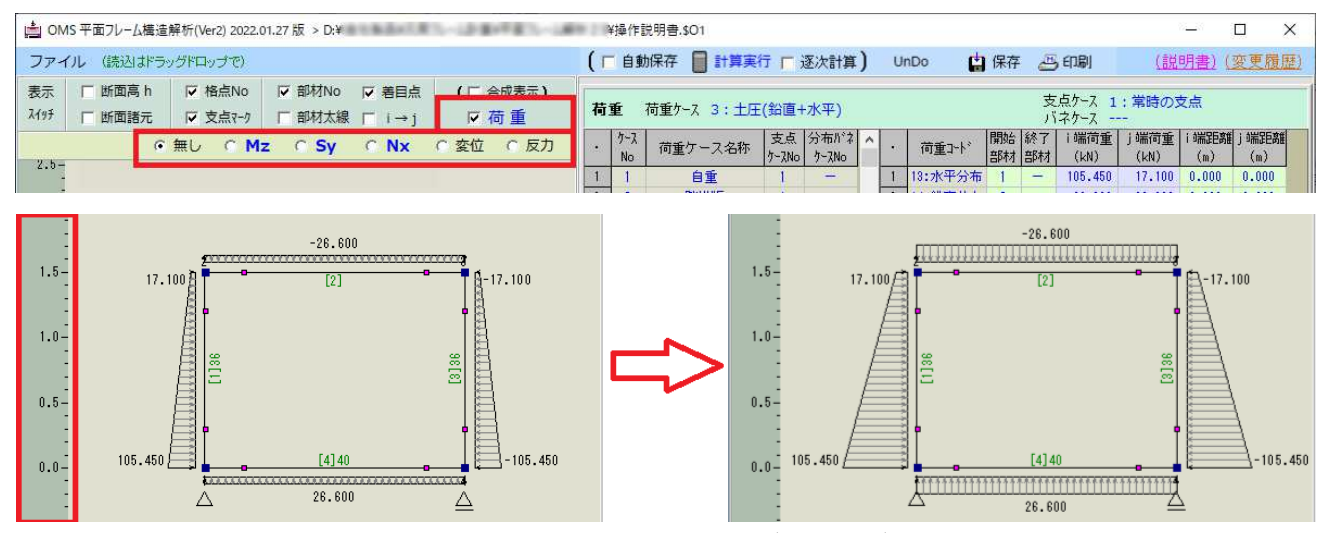

表示スイッチの赤枠部にマウスを合わせホイール操作(コロコロ)をすることで、分布荷重図の大き さや断面力グラフのグラフ部スケールの表示を変更できます。

#### 4. 印刷

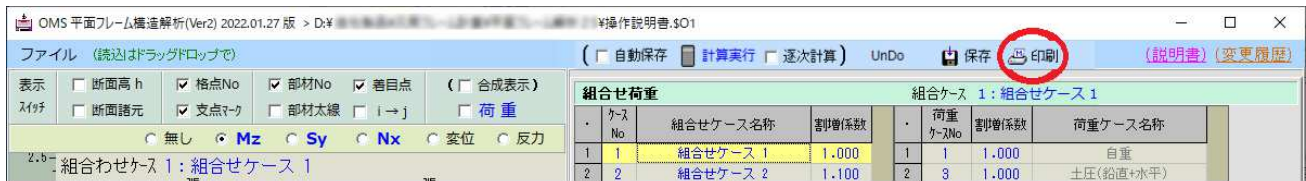

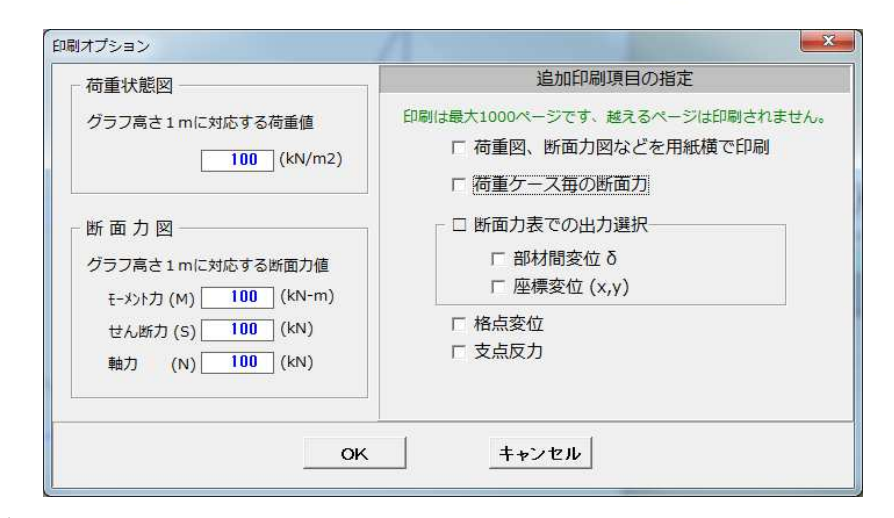

プレビュー表示

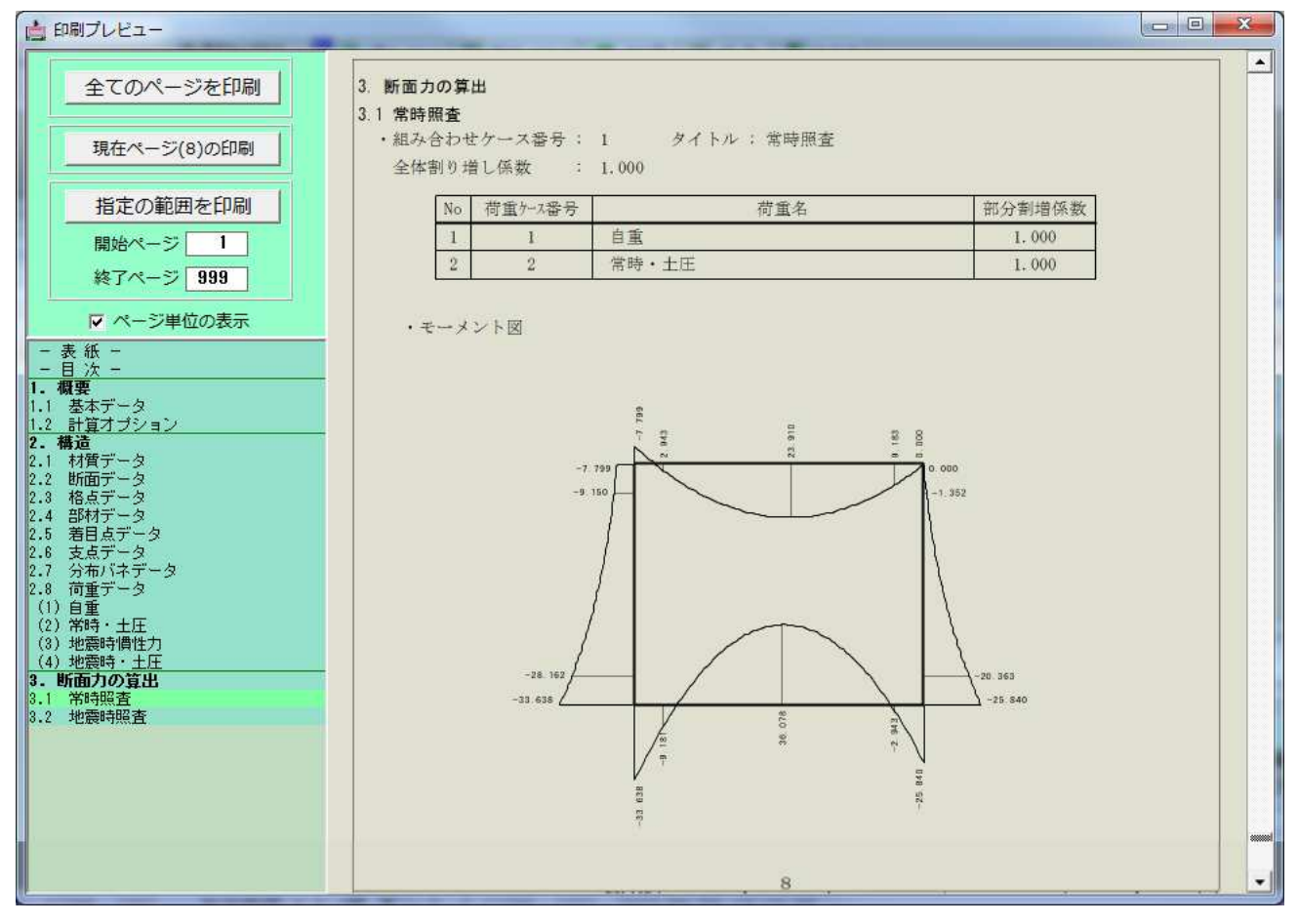

#### 5. 計算結果の出力

#### 5**.1** エクセルへの貼り付け

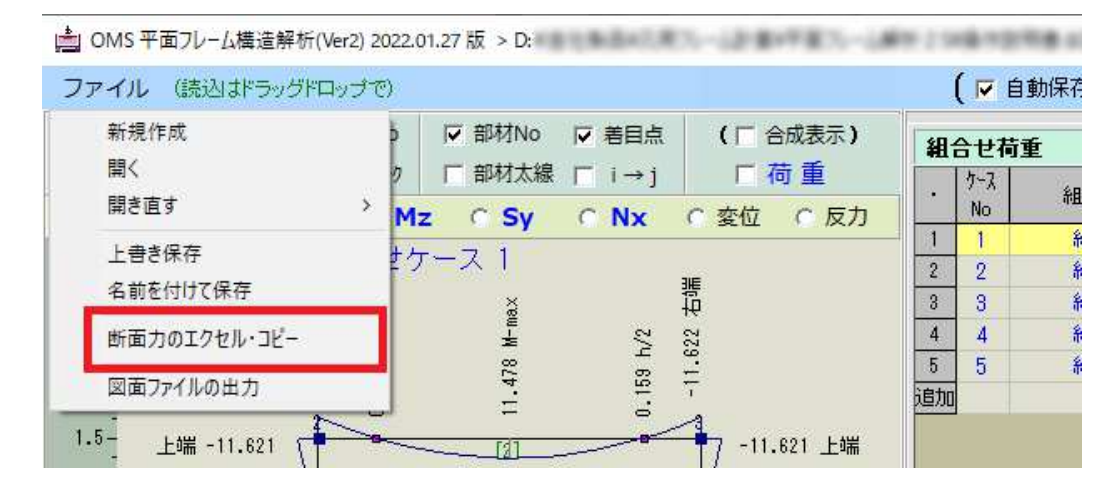

「結果数値のエクセルコピー」をクリック後エクセルにて貼り付けを行って下さい。

#### 5**.2** 図面ファイルの出力

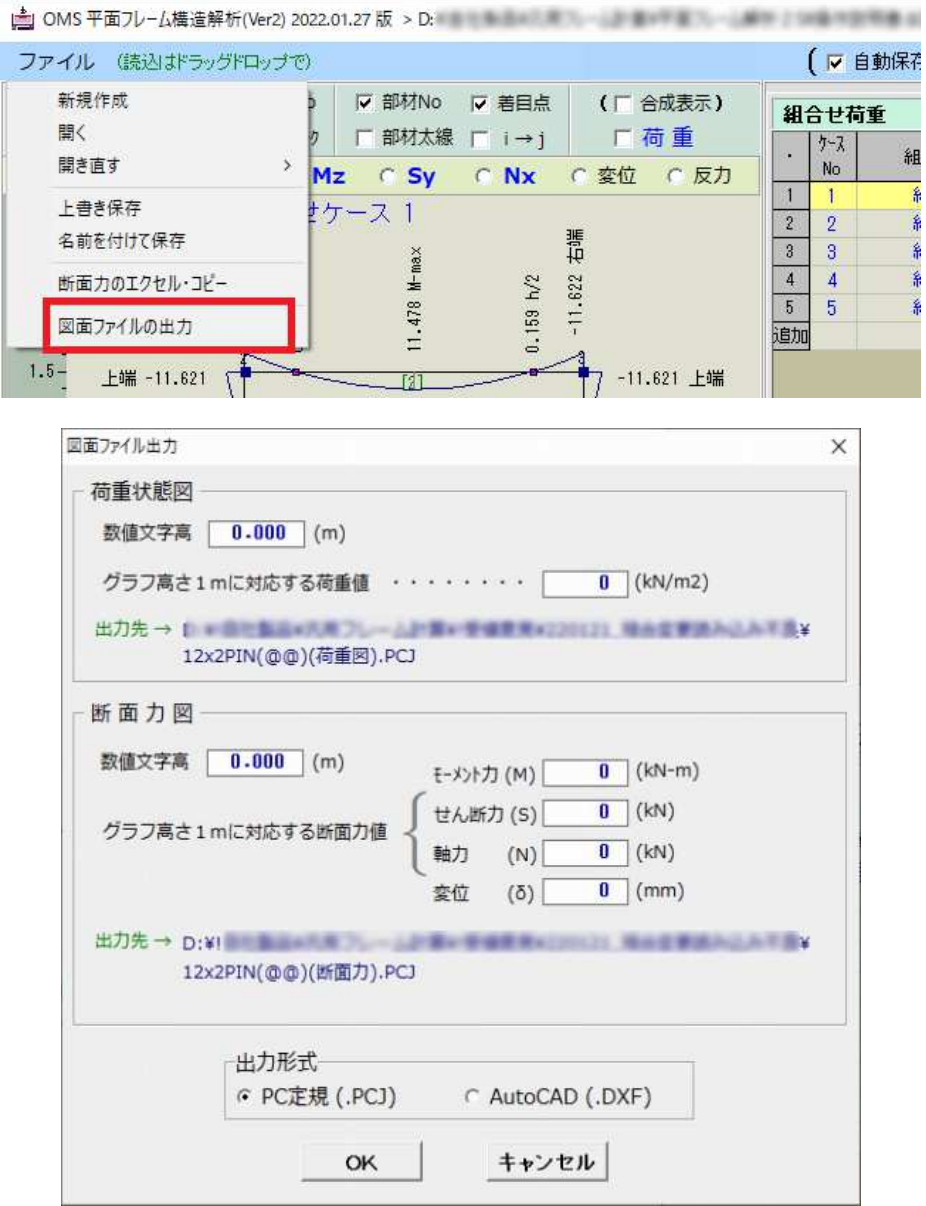

条件ファイル名に"(荷重図)"と"(断面力)"が付加されたファイル名で図面を出力します。